# **Upgrade von Excel 2003 auf Excel 2010 Die neue Benutzeroberfläche optimal einsetzen**

Die größte Herausforderung nach einem Upgrade von Excel 2003 auf 2010 besteht darin, die gewünschten Befehle auf dem neuen Excel-Menüband (Ribbon) zu finden. Statt der "klassischen Arbeitsblatt-Menüleiste" mit den Menüs Datei, Bearbeiten, Ansicht, Einfügen, Format, Extras, Daten, Fenster und Hilfe finden Sie in Excel 2010 ein Menüband mit Registerkarten und großen Symbolen.

# **Aufbau des neuen Menübandes**

Das neue Menüband von Excel 2010 besteht aus großen Symbolen und Textbefehlen, die unter logischen Gesichtspunkten sogenannten Registerkarten zugeordnet sind. In jedem Register sind die Befehle außerdem zu Befehlsgruppen zusammengefasst.

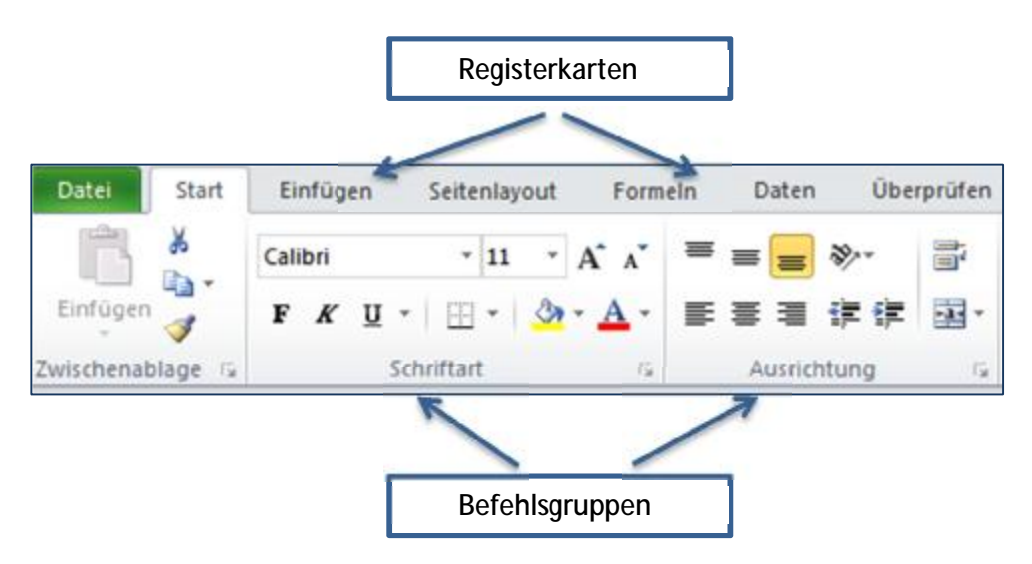

# **Dialogbox-Öffner**

An der unteren rechten Ecke mancher Befehlsgruppen sehen Sie kleine diagonale Pfeile. Durch Anklicken dieser Pfeile können Sie Dialogfelder öffnen. Diese Dialogfelder sind den aus Excel 2003 bekannten Feldern sehr ähnlich bzw. mit ihnen identisch.

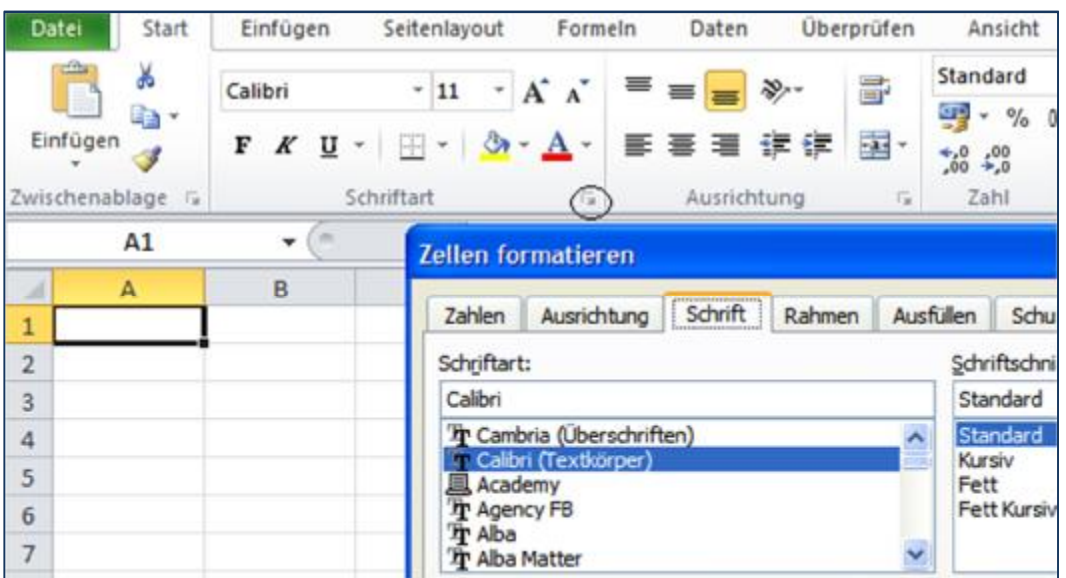

# **Wie Sie Befehle in Excel 2010 finden**

Die nachstehende Tabelle vermittelt Ihnen zunächst einen generellen Vergleich zwischen dem Excel 2003-Menü und dem Excel 2010-Register.

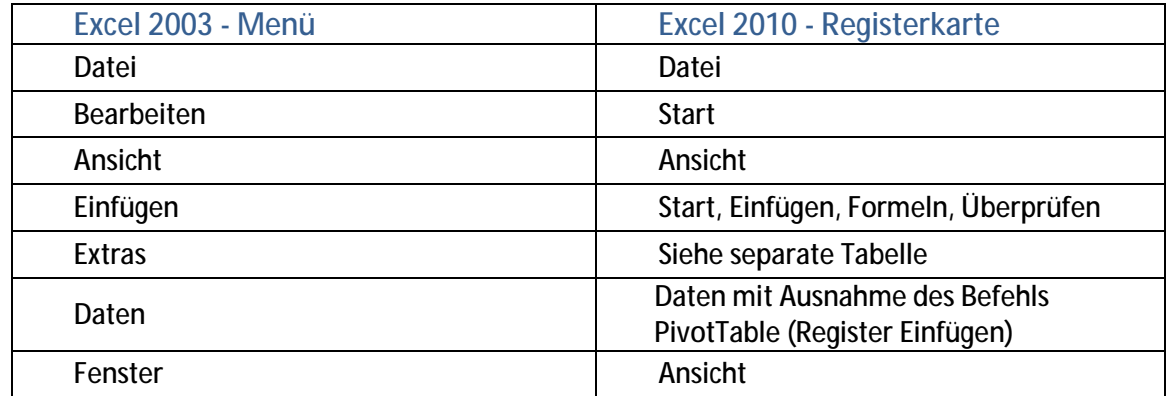

Zum Finden von Befehlen in Excel 2010 nachstehend einige grundlegende Hinweise:

1. Die Registerkarte **Start** enthält die am häufigsten benutzten Befehle. Wenn Sie also einen bestimmten Befehl suchen, lohnt es sich, zunächst in das Register Start zu schauen. Die meisten Befehle aus den Excel 2003-Menüs Bearbeiten und Format finden Sie hier. Alle Befehle, die Sie in Excel 2003 über die Formatierungs-Symbolleiste aufgerufen haben, befinden sich in Excel 2010 im Register Start.

2. Die meisten Befehle aus dem 2003-Datei-Menü befinden sich jetzt im Register **Datei**. Dieses Register wird manchmal auch als sogenannte "Backstage-Ansicht" bezeichnet, auf die an späterer Stelle noch näher eingegangen wird. Einige Befehle aus dem 2003-Datei-Menü sind allerdings umgegliedert worden. So sind beispielsweise die Befehle Seite einrichten und Druckbereich dem separaten Register **Seitenlayout** zugeordnet worden.

3. Die am meisten benutzten Befehle aus dem Excel 2003-Einfügen-Menü befinden sich nicht im Excel-2010- Register Einfügen! Die Befehle zum Einfügen von Tabellen, Spalten, Zeilen und Zellen findet man jetzt im Dropdown-Feld Einfügen im Register Start.

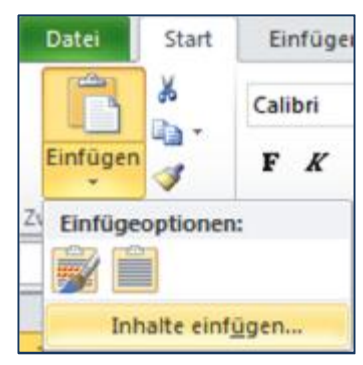

- 4. Alle Befehle aus dem früheren Fenster Menü befinden sich im Register **Ansicht**. Das gleiche gilt auch für die meisten Befehle aus dem früheren Menü Ansicht.
- 5. Die Befehle aus dem alten Menü **Daten** befinden sich nahezu komplett im Register Daten. Lediglich der Befehl Pivottable wurde in das Register Einfügen als äußerster linker Befehl verschoben.

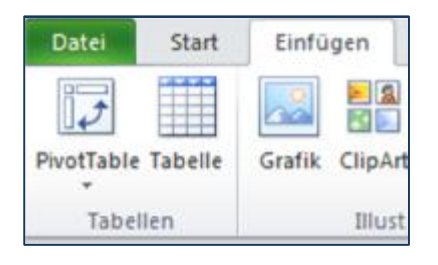

6. Die Befehle aus dem Excel 2003-Menü **Extras** wurden auf mehrere unterschiedliche Register verteilt. Die nachstehende Abbildung zeigt Ihnen, wo Sie diese Befehle in Excel 2010 finden.

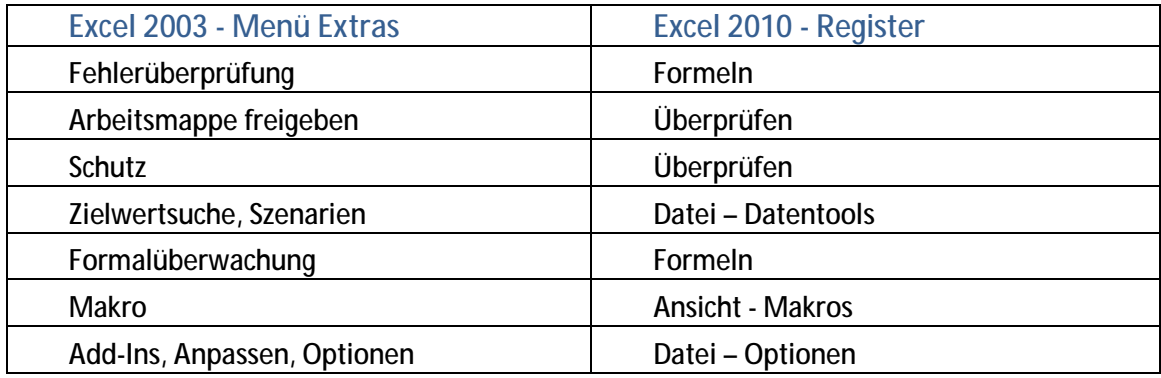

- 7. Die Befehle aus der Excel 2003-Formatierungssymbolleiste finden Sie vollständig im Excel 2010-Register **Start**.
- 8. Die Befehle aus der Excel 2003-Standardsymbolliste wurden auf unterschiedliche Registerkarten verteilt.

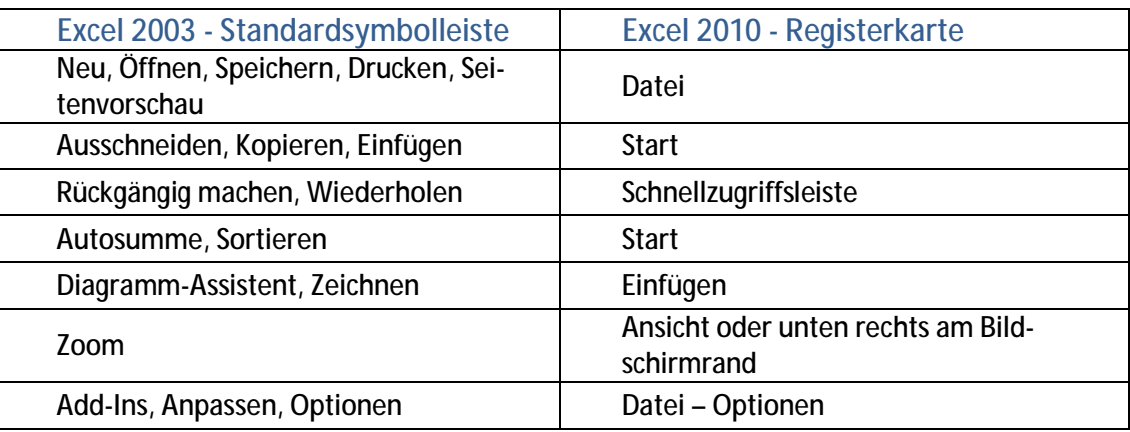

#### **Über Symbole Dropdown-Felder öffnen**

Über zahlreiche Symbole lassen sich Dropdown-Felder zur Auswahl von Optionen öffnen.

Das nebenstehende Beispiel zeigt das Dropdown-Feld des Einfügen-Symbols zur Auswahl der Einfügeoptionen.

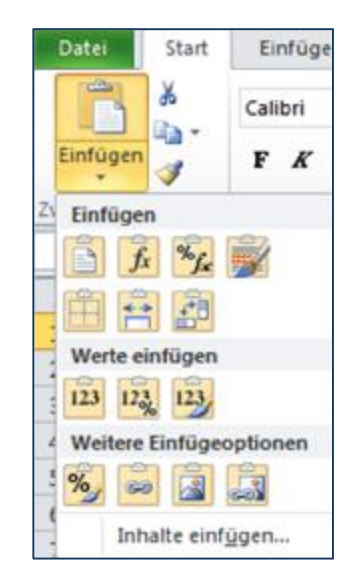

## **Permanente Anzeige der Symbole deaktivieren**

Wenn Sie mehr Platz für die Bearbeitung Ihrer Excel-Tabelle haben möchten, können Sie die permanente Anzeige der Symbole deaktivieren.

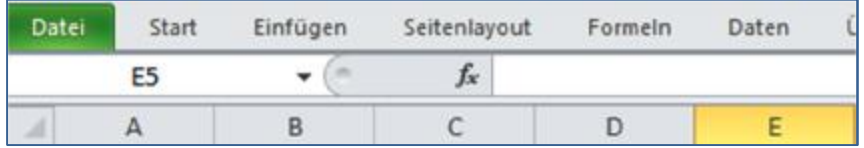

Zur Deaktivierung der permanenten Symbolanzeige drücken Sie Strg-F1 oder Sie klicken mit der rechten Maustaste auf das Menüband und wählen den Befehl Menüband minimieren. Wenn Sie danach auf eine Registerkarte klicken, werden Ihnen die Symbole dieses Registers angezeigt. Sollen die Symbole wieder permanent angezeigt werden, drücken Sie wiederum Strg-F1 oder klicken Sie mit der rechten Maustaste auf das Menüband und wählen den Befehl Menüband minimieren.

# **Häufig benötigte Befehle schneller aufrufen über die "Schnellzugriffsleiste"**

In Excel 97 - 2003 hatten Sie die Möglichkeit, Befehle wie Ausschneiden, Einfügen, Ausrichten, Sortieren auf-/absteigend, Seitenvorschau etc. durch Anklicken des entsprechenden Symbols in der Standard- oder Formatierungssymbolleiste schnell aufzurufen.

In Excel 2010 sind diese Symbole leider auf sehr unterschiedliche Register (Kategorien) verteilt mit dem Nachteil, dass Ihnen diese Symbole nicht mehr konzentriert angezeigt werden. Um dieses Problem in den Griff zu bekommen, stellt Microsoft in Excel 2010 eine sogenannte Schnellzugriffsleiste zur Verfügung, die benutzerdefiniert den eigenen Erfordernissen entsprechend angepasst werden kann.

Die Schnellzugriffsleiste wird permanent angezeigt und zwar oben links oberhalb der Registerkarte Datei. Sie ist standardmäßig nur mit den Befehlen Speichern, Rückgängig und Wiederherstellen ausgestattet.

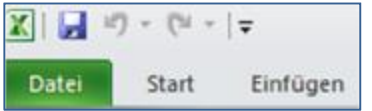

Wenn Sie den Pulldown-Pfeil am rechten Ende der Schnellzugriffsleiste anklicken, öffnet sich ein Pulldown-Menü mit einigen gebräuchlichen Befehlen, die Sie durch Anklicken der Schnellzugriffsleiste hinzufügen können.

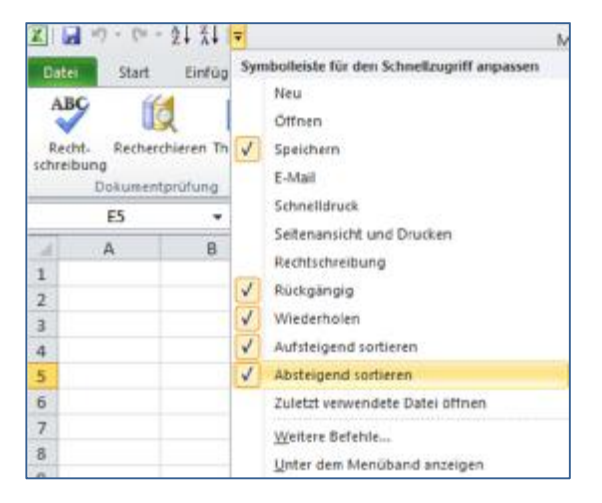

Wenn Sie auf den Befehl "Weitere Befehle" klicken, können Sie mit Hilfe des dann erscheinenden Optionsfensters aus einer großen Auswahl der Schnellzugriffsleiste die gewünschten Symbole/Befehle hinzufügen.

Dazu klicken Sie den gewünschten Befehl an und anschließend auf den Hinzufügen-Button.

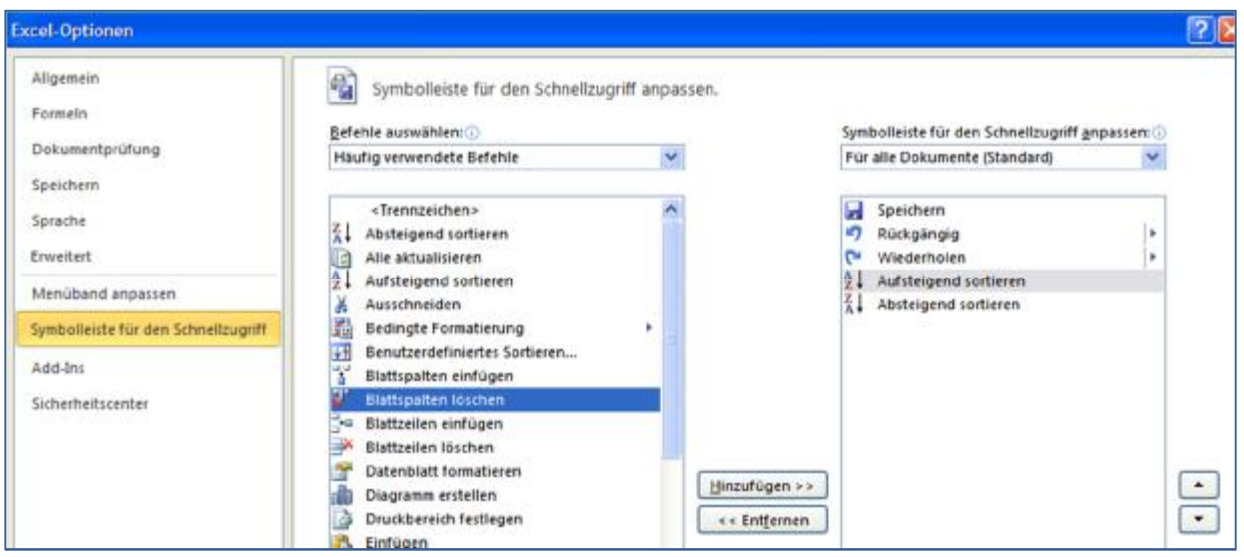

Die Reihenfolge der einzelnen Befehle können Sie festlegen, in dem Sie im rechten Bereich des Optionsfensters den Befehl, den Sie verschieben möchten, anklicken und über die Nachoben und Nach-unten-Symbole verschieben.

Darüber hinaus können Sie oben rechts in diesem Dialog festlegen, ob sich die benutzerdefinierte Anpassung auf alle Dokumente oder nur auf das aktuelle Dokument beziehen soll.

## **Das Excel 2010-Menüband den eigenen Bedürfnissen anpassen**

In Excel 97 - 2003 war es relativ einfach möglich, die Arbeitsblatt-Menüleiste und die Symbolleisten benutzerdefiniert anzupassen. Es war sogar möglich, völlig neue, anwendungsbezogene Leisten zu erstellen.

In Excel 2007 war es dann fast unmöglich, Anpassungen der Benutzeroberfläche vorzunehmen. Excel 2010 bietet nun wieder die Möglichkeit, zumindest Anpassungen in einem gewissen Maße vorzunehmen, obwohl die Anpassungsmöglichkeiten hinter Excel 97 – 2003 zurückbleiben.

#### **Einer Registerkarte eine neue Befehlsgruppe zuordnen**

Stellen Sie sich vor, Sie wollen – wie in Excel 97-2003 – den PivotTable-Befehl – in der Kategorie Daten und nicht in der Kategorie Einfügen haben. Um dies zu erreichen, können Sie der Kategorie (Registerkarte) Daten eine neue Befehlsgruppe hinzufügen.

Als erstes schauen Sie sich bitte die Kategorie Daten an und entscheiden, wo die Befehlsgruppe "PivotTable" positioniert werden soll.

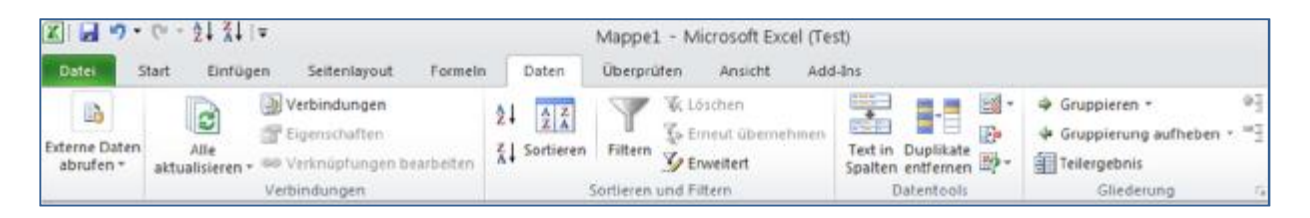

Klicken Sie bei gedrückter rechter Maustaste auf irgendeine Stelle des Menübandes und wählen den Befehl Menüband anpassen.

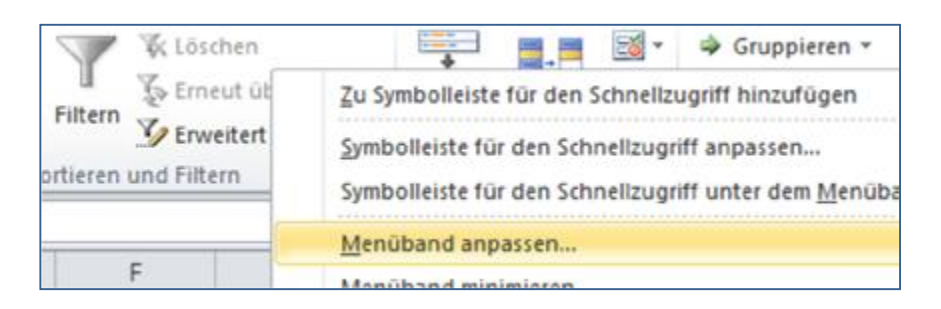

Danach öffnet sich der Anpassen-Dialog. Dieser Dialog besteht aus zwei großen Listenfeldern.

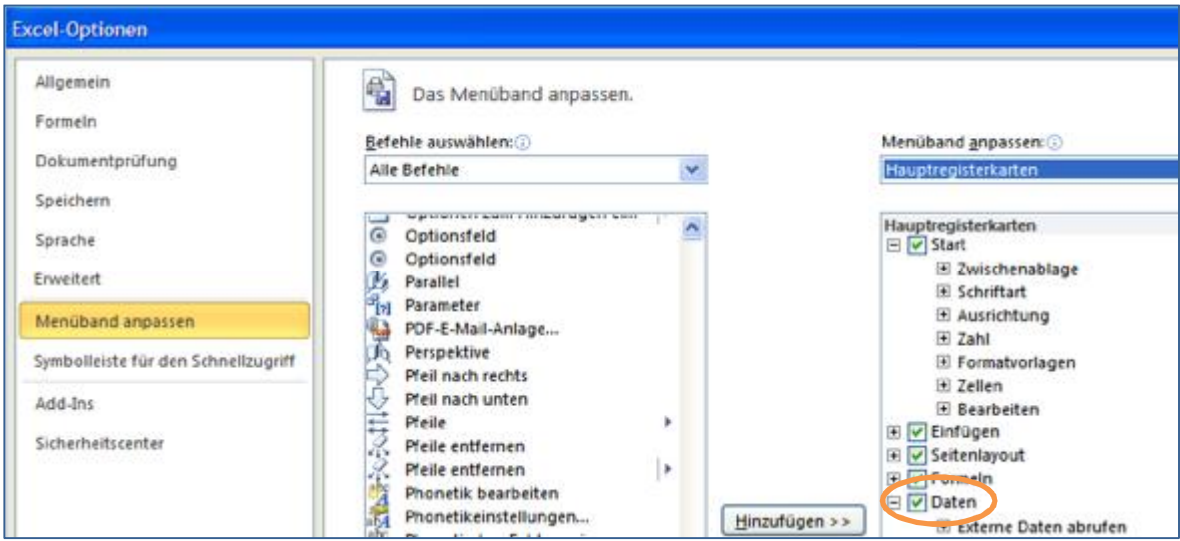

Am besten starten Sie mit dem rechten Listenfeld.

Klicken Sie zunächst auf das Pluszeichen vor Daten, damit Ihnen die einzelnen Einträge der Registerkarte Daten angezeigt werden.

Anschließend klicken Sie auf Neue Gruppe. Excel legt jetzt im Register Daten eine neue Befehlsgruppe an.

Klicken Sie auf diese neue Gruppe und anschließend auf die Schaltfläche Umbenennen.

Es öffnet sich der Umbenennen-Dialog.

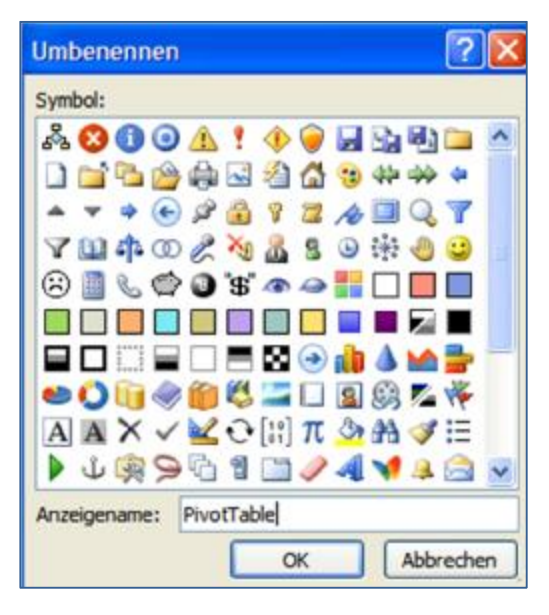

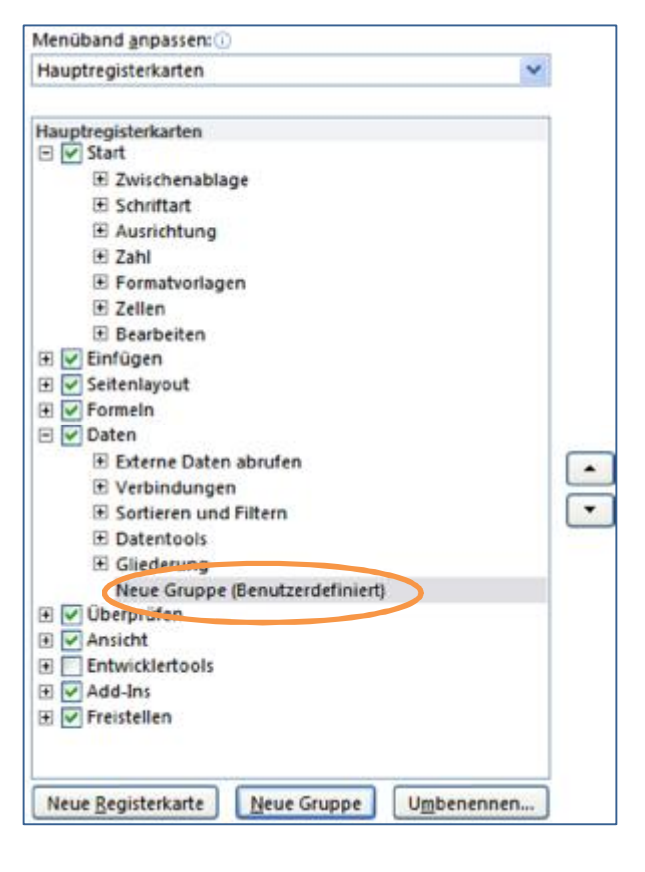

Geben Sie unter Anzeigename den von Ihnen gewünschten Gruppennamen ein und wählen ggf. (nicht unbedingt erforderlich) ein Symbol aus.

Wenn Sie den neuen Gruppeneintrag innerhalb des Registers verschieben wollen, klicken Sie auf die Gruppe und anschließen auf die Pfeilsymbole Nach unten bzw. Nach oben.

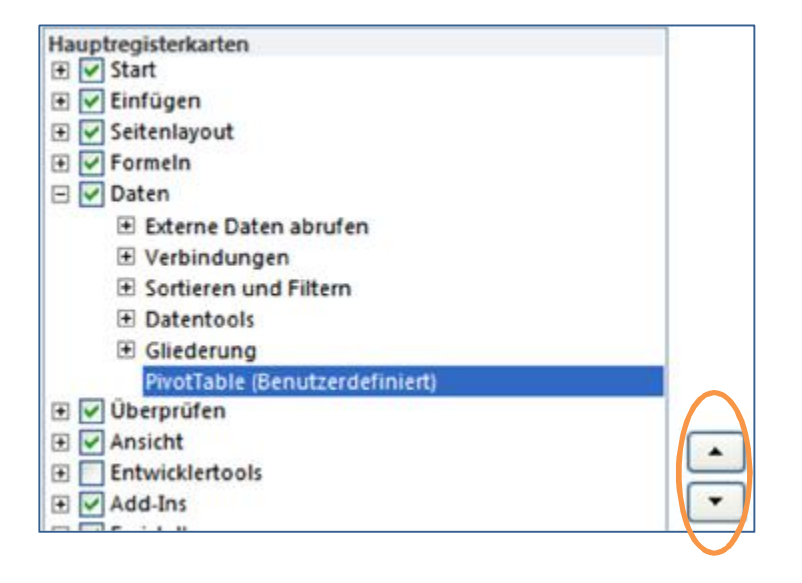

Nachdem Sie die Befehlsgruppe umbenannt haben und evtl. verschoben haben, wechseln Sie jetzt in das linke Listenfeld des Anpassen-Dialogs.

Im linken Listenfeld haben Sie im oberen Bereich ein Dropdown-Feld, über das Sie eine Befehlskategorie, z.B. "Häufig verwendete Befehle" oder "Alle Befehle" auswählen können. In Abhängigkeit von der getroffenen Auswahl werden Ihnen anschließend im unteren Bereich des Listenfeldes die Befehle angezeigt, die zu der ausgewählten Befehlskategorie gehören.

Es ist manchmal etwas schwierig, aus dem Listenfeld die passenden Befehle auszuwählen.

So stehen beispielsweise zwei PivotTable-Befehle zur Verfügung.

Der erste PivotTable-Befehl öffnet den ganz normalen Dialog zur Erstellung einer Pivottabelle.

Der zweite PivotTable-Befehl, erkennbar an dem kleinen waagerechten Dreieck, kreiert ein Pull down-Feld mit den Auswahlmöglichkeiten PivotTable und Pivot Chart.

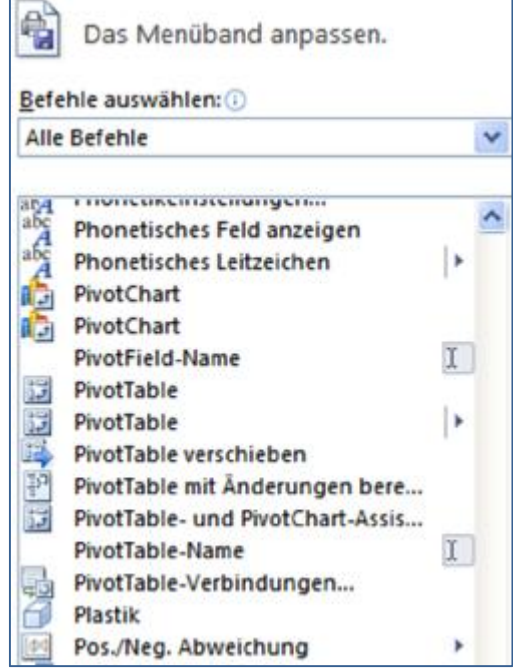

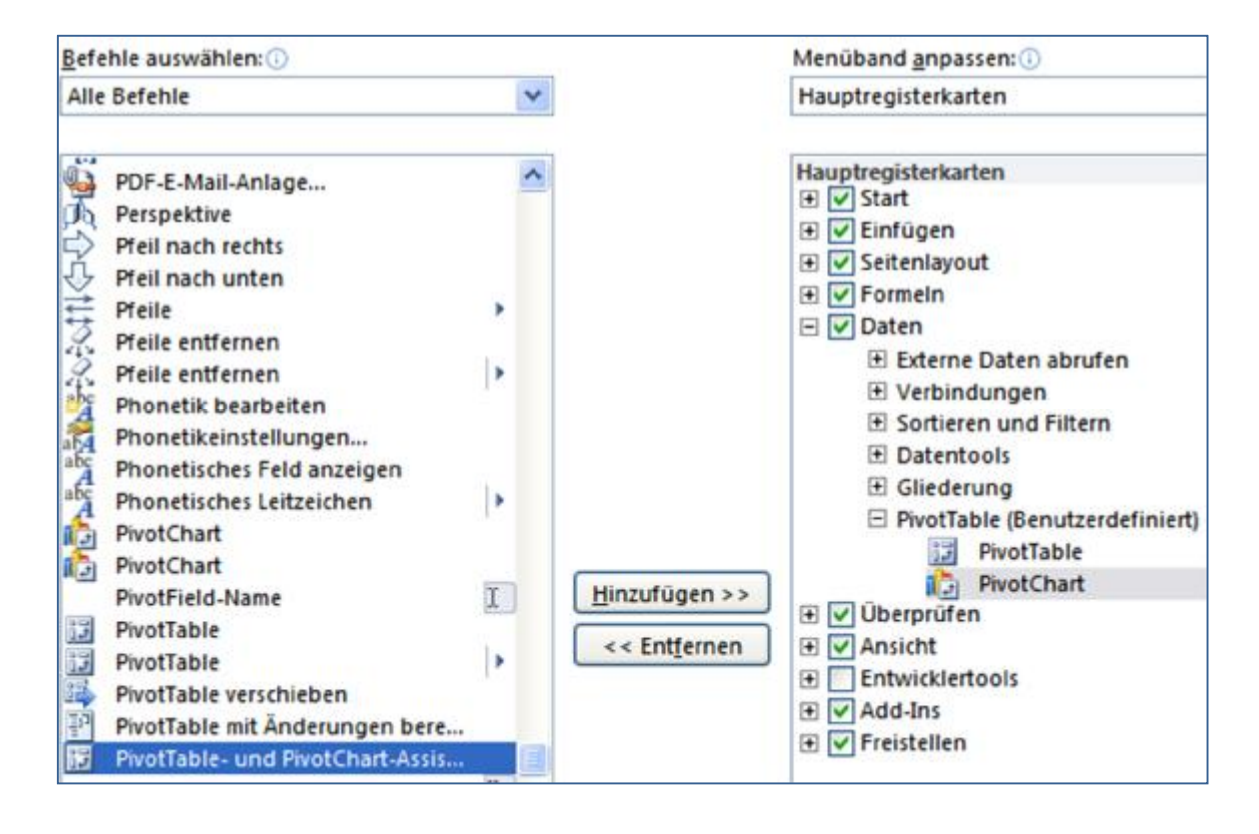

Wenn Sie der neuen Gruppe einen Befehl hinzufügen möchten, wählen Sie zunächst im rechten Listenfeld die Gruppe aus, in die Sie den Befehl einfügen wollen.

Anschließend klicken Sie den einzufügenden Befehl im linken Listenfeld an und klicken auf den Hinzufügen-Button.

Wollen Sie einen Befehl entfernen, klicken Sie im rechten Listenfeld den entsprechenden Befehl an und klicken anschließend Entfernen.

So sieht die angepasste Registerkarte Daten aus (Beispiel).

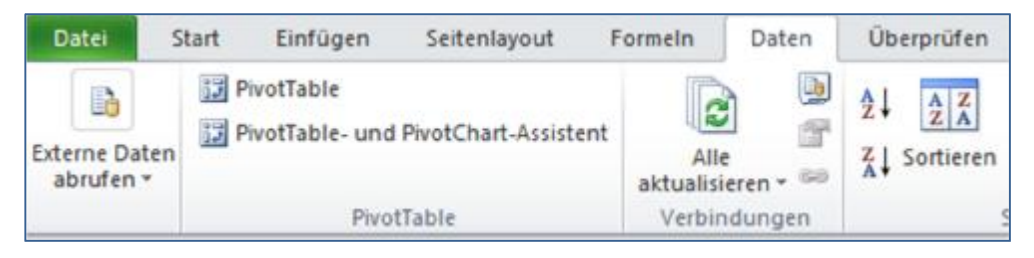

#### **Eine neue Registerkarte anlegen**

Sie können sich zur Arbeitsvereinfachung auch eine komplette neue Registerkarte mit den von Ihnen am häufigsten benutzten Befehlsgruppen anlegen.

- 1. Klicken Sie mit der rechten Maustaste auf das Menü band und wählen aus dem Kontextmenü den Befehl Menü band anpassen.
- 2. Unterhalb des rechten Listenfeldes klicken Sie auf den Button Neue Registerkarte.
- 3. Klicken Sie auf Umbenennen und geben der Registerkarte einen Namen.
- 4. Nutzen Sie die Schaltfläche Nach oben bzw. Nach unten, um die neue Registerkarte an die gewünschte Stelle zu verschieben.
- 5. Aus dem rechten Listenfeld des Anpassen-Dialogs wählen Sie jetzt die Befehlsgruppe aus, die Sie der neuen Registerkarte hinzufügen wollen und klicken auf den Hinzufügen-Button.
- 6. Wiederholen Sie die vorstehend beschriebenen Schritte, um der neuen Registerkarte zusätzliche Befehlsgruppen hinzuzufügen.

Selbstverständlich können Sie die Registerkarte auch mit benutzerdefinierten Befehlsgruppen versehen.

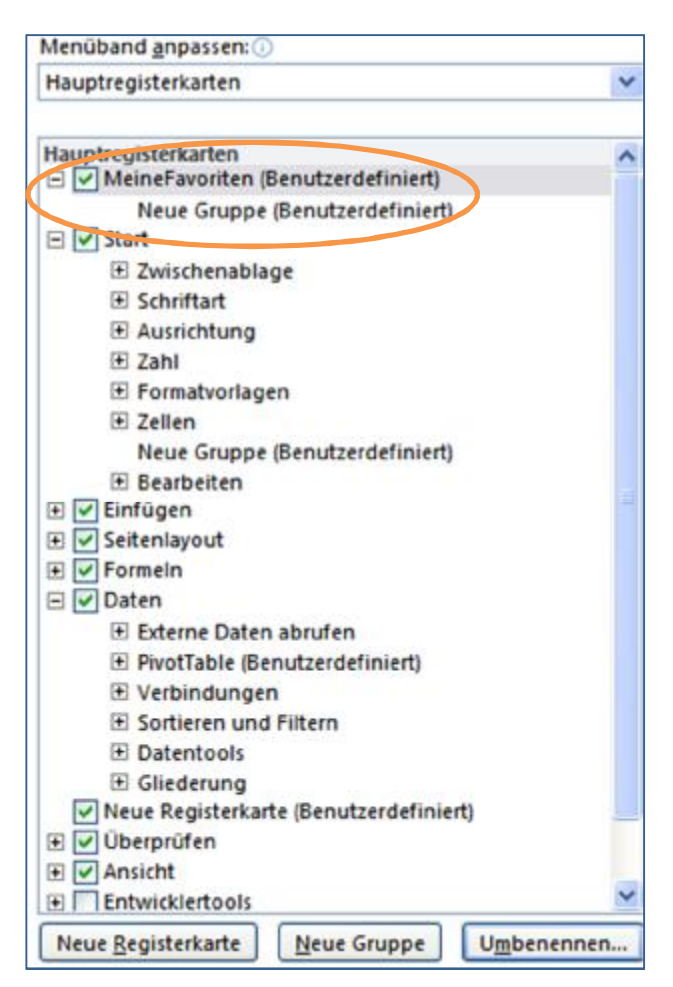

# **Die Backstage-Ansicht und das Datei-Menü**

Seit Excel 2007 unterscheidet Microsoft zwischen Befehlen, die zur Bearbeitung von Excel-Dokumenten benötigt werden und Befehlen, die der Arbeitsmappenadministration dienen. Die Befehle zur Arbeitsmappenadministration werden in einer separaten Ansicht, der sogenannten Backstage-Ansicht dargestellt. Wird diese Ansicht aktiviert, ist das Excel-Dokument nicht mehr sichtbar. Der Bildschirm wird komplett durch diese Ansicht gefüllt.

Die Backstage-Ansicht wird aufgerufen durch Anklicken der Registerkarte Datei. Wenn Sie die Backstage-Ansicht öffen, wird Ihnen das Info-Fenster angezeigt.

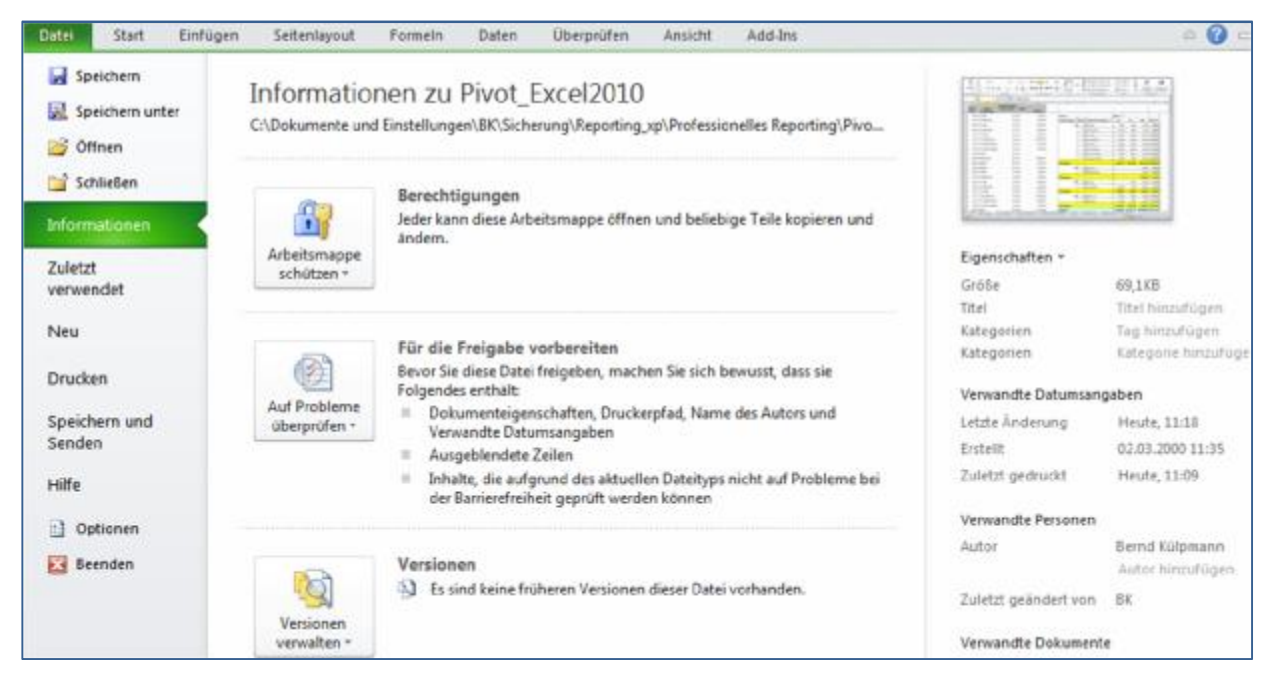

Der linke Bereich zeigt Ihnen die Befehle des Datei-Menüs.

Der mittlere Bereich des Infofensters gibt Ihnen die Möglichkeit, Berechtigungen für die Arbeitsmappe festzulegen, die Arbeitsmappe auf Probleme zu überprüfen und automatisch gespeicherte Versionen der Arbeitsmappe im Bedarfsfall wiederherzustellen.

Der rechte Bereich zeigt die Dokumenteigenschaften.

Durch Anklicken des Symbols Arbeitsmappe schützen öffnen Sie eine Auswahl zur differenzierten Festlegung von Schutzmechanismen, beispielsweise "Arbeitsmappe als abgeschlossen kennzeichnen – Leser über Fertigstellung der Arbeitsmappe sowie Schreibschutz informieren".

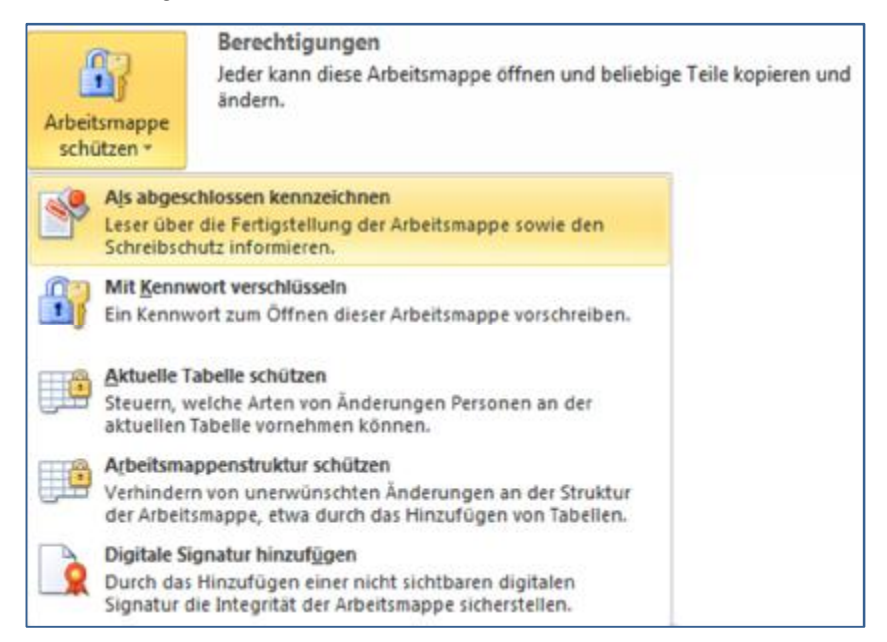

#### **Zugriff auf zuletzt verwendete Dokumente**

Wenn Sie das Datei-Menü öffnen, wenn noch keine Excel-Arbeitsmappe geöffnet ist, werden Ihnen automatisch die zuletzt verwendeten Excel-Dokumente angezeigt.

Im Gegensatz zu Excel 2003, wo die Anzeige der zuletzt verwendeten Dokumente auf 9 begrenzt war, können Sie sich jetzt maximal 50 Dokumente anzeigen lassen.

Die Anzahl der angezeigten Dokumente legen Sie fest unter Verwendung des Befehls Optionen aus dem Datei-Menü. Klicken Sie im Optionsdialog auf Erweitert, scrollen im rechten Bereichs des Optionsdialogs nach unter und stellen unter Anzeige-Diese Anzahl zuletzt verwendeter Dokumente anzeigen den gewünschten Wert ein.

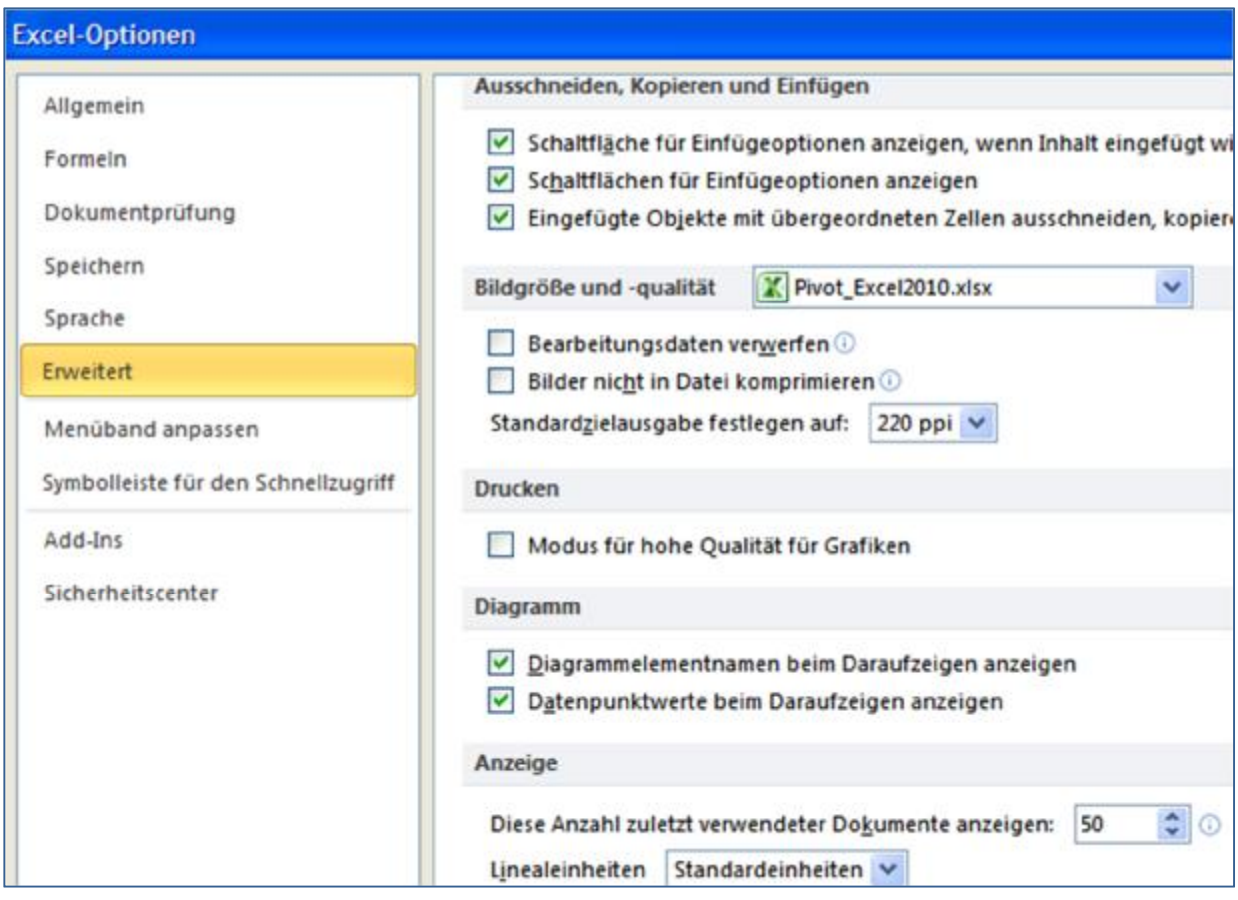

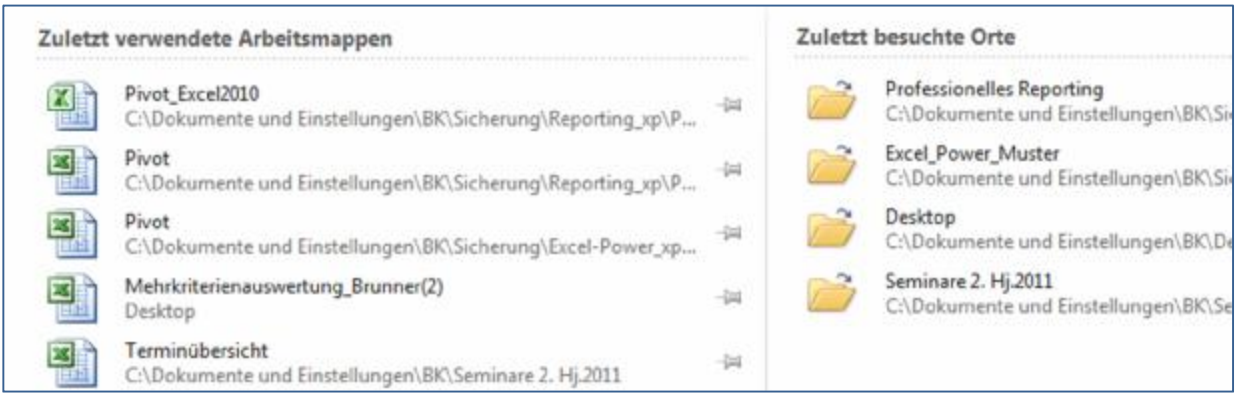

Diese Auswahl können Sie auch öffnen über den Befehl Zuletzt verwendet aus dem Menü Daten.

#### **Ein Dokument optimal publizieren mit dem Befehl Speichern und Senden**

Der Befehl Speichern und Senden stellt Ihnen unterschiedliche Möglichkeiten zur Verfügung, um ein Dokument zu publizieren oder zu speichern.

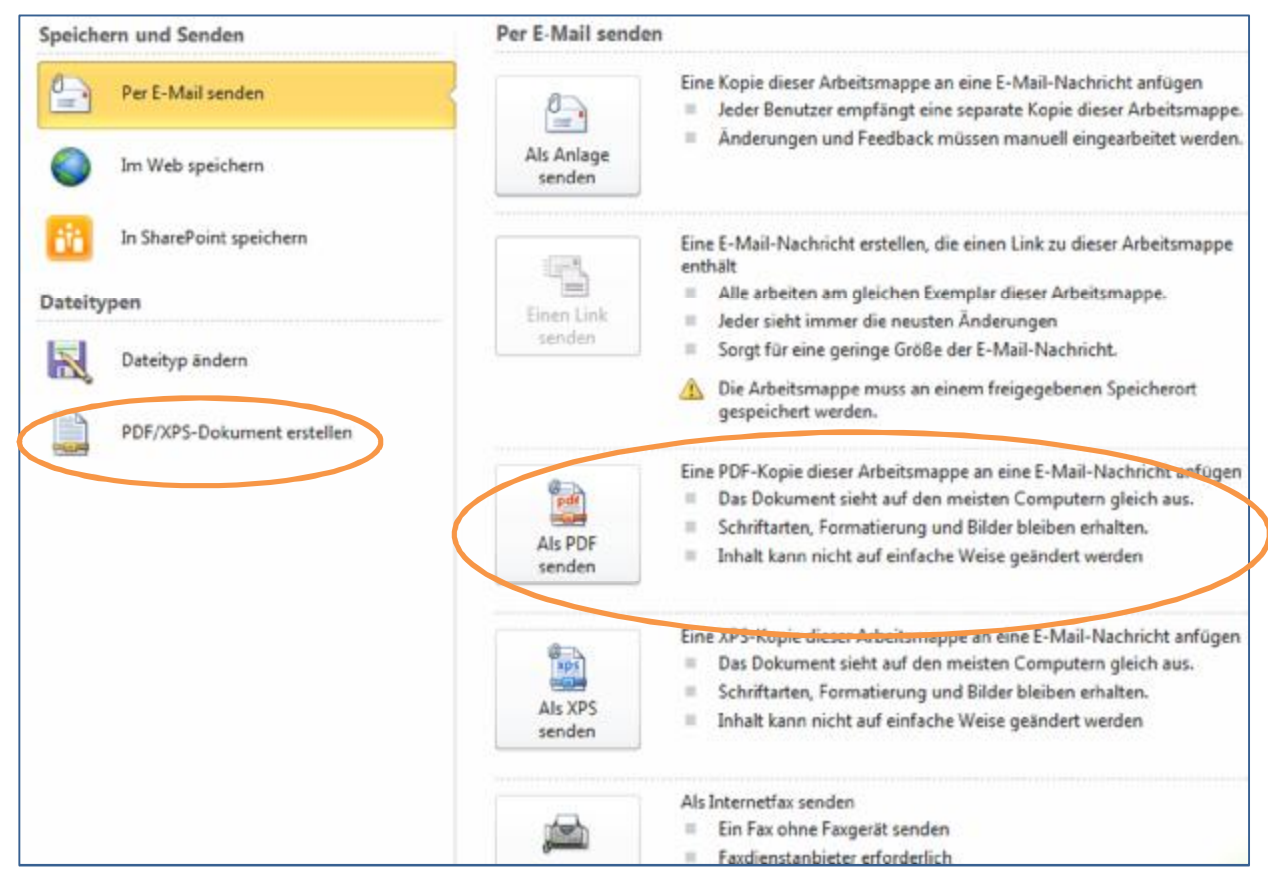

So können Sie in Excel, ohne ein zusätzliches Programm, aufgrund von Excel-Arbeitsmappen PDF-Dokumente erstellen und, falls gewünscht, direkt per E-Mail versenden.

Zur Erstellung des PDF-Dokumentes stellt Ihnen Excel noch verschiedene Auswahloptionen zur Verfügung.

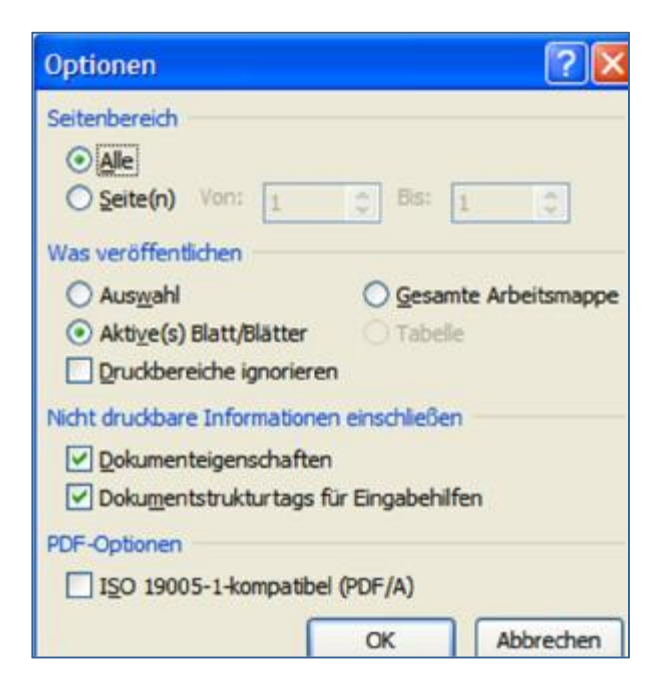

#### **Einstellung von Excel-Optionen**

In Excel 2003 befand sich die Dialogbox Optionen im Menü Extras. In Excel 2010 öffnet man den Optionsdialog über den Befehl Optionen aus dem Menü Datei. Die Dialogbox ist unterteilt in 10 Kategorien.

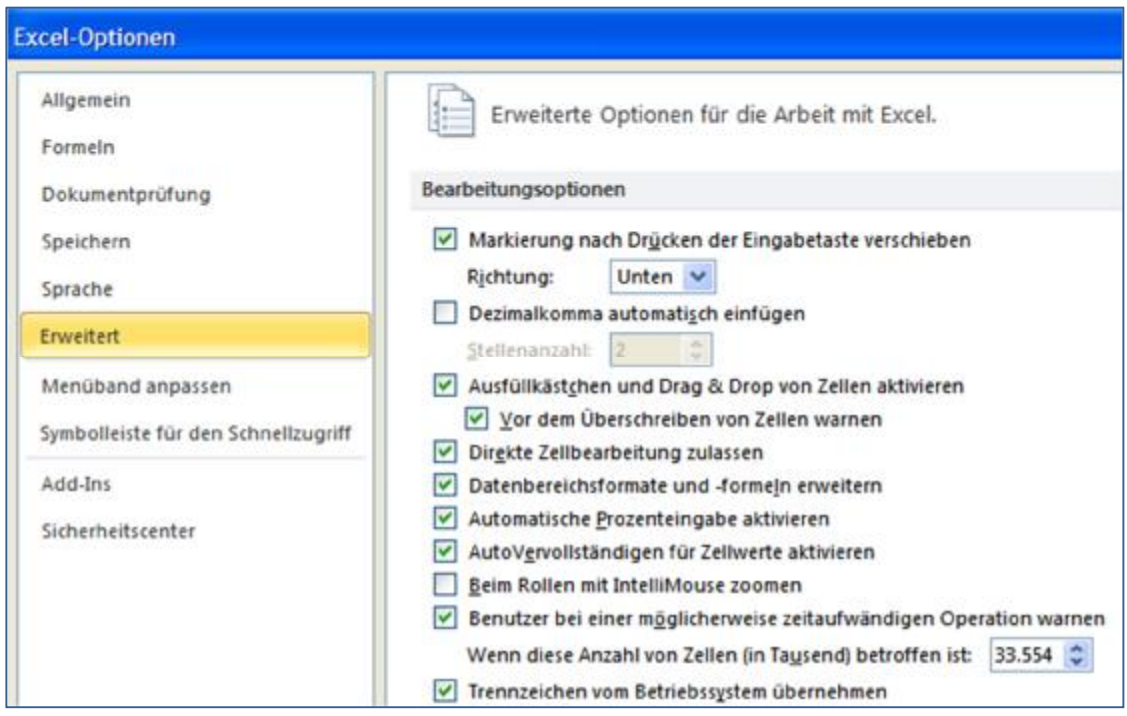

Die Excel 2003-Berechnen-Optionen findet man jetzt in der Optionskategorie Formeln.

Die Excel 2003-Bearbeiten-Optionen befinden sich jetzt am Anfang der Optionskategorie Erweitert.

Die meisten der Excel 2003-Ansicht-Optionen findet man jetzt in der Optionskategorie Erweitert.

Die Excel 2003-Option Benutzerdefinierte Listen ist leider etwas versteckt. Man findet sie jetzt in der Optionskategorie Erweitert unter Allgemein – Listen zur Verwendung bei Sortierungen – Benutzerdefinierte Listen bearbeiten.

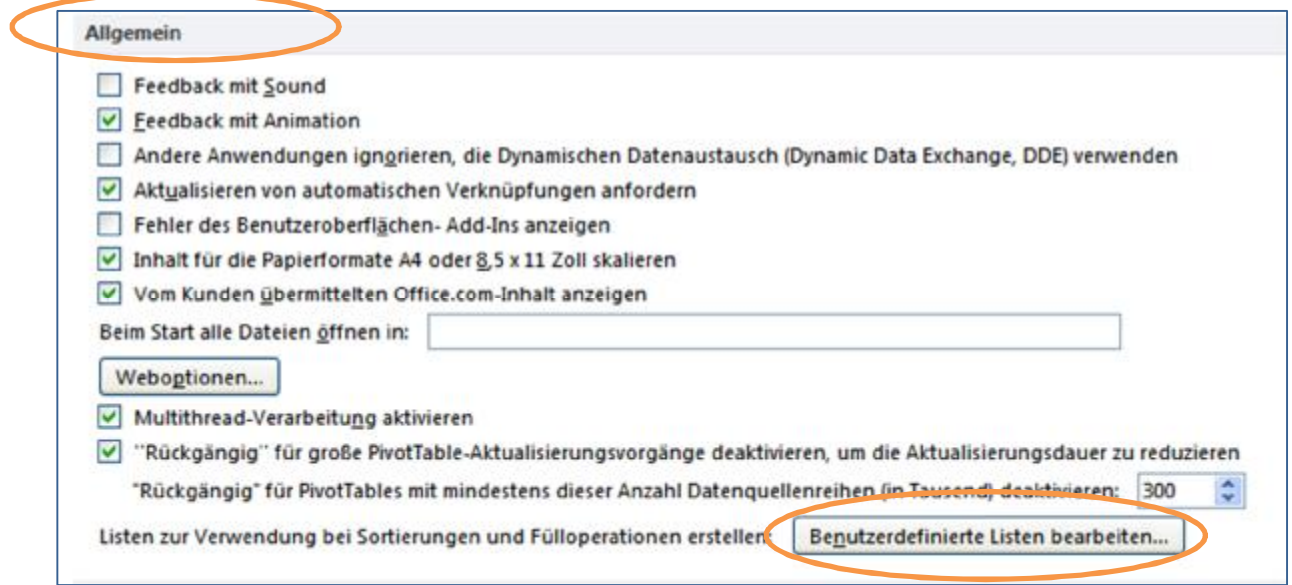

## **Was hat Excel 2010 gegenüber Excel 2003 außer der Benutzeroberfläche Neues zu bieten?**

Excel bietet neben der neuen Benutzeroberfläche eine ganze Anzahl neuer oder verbesserter Features, die für Controller besonders interessant sind. Nachstehend erhalten Sie einen komprimierten Überblick.

## **1. Erheblich größeres Arbeitsblatt**

Besonders erfreut sind die meisten Controller über das erheblich größere Tabellenblatt. Insbesondere die Begrenzung auf 65.536 Zeilen in Excel 2003 wurde oft als sehr hinderlich empfunden.

Die Arbeitsblätter in Excel 2010 verfügen über 1.048.576 Zeilen. Gleichzeitig wurde auch die Spaltenanzahl deutlich erhöht: Von 256 auf 16.384.

Die Größe des Arbeitsblattes kann – bei nicht sorgfältiger Vorgehensweise – zu Performance-Problemen führen. Sie sollten als Bezüge in Formeln oder auch als Basis für Pivot-Tabellen nicht ganze Spalten markieren, sondern nur exakt den Bereich markieren, der die auszuwertenden Daten enthält.

Eine besonders elegante Methode ist das Arbeiten mit "dynamischen Datenbereichen".

Wenn Sie eine Excel 2003-Arbeitsmappe mit Excel 2010 öffnen, werden Sie sich möglicherweise wundern, dass die Tabellenblätter nach wie vor nur 65.536 Zeilen haben. Das liegt daran, dass Excel 2003-Arbeitsmappen von Excel 2010 im "Kompatibilitätsmodus" geöffnet werden. Um das Dokument von dem Kompatibilitätsmodus in den Normalmodus umzuwandeln, wählen Sie aus dem Datei-Menü den Befehl "Info". Klicken Sie anschließend auf den Button Konvertieren.

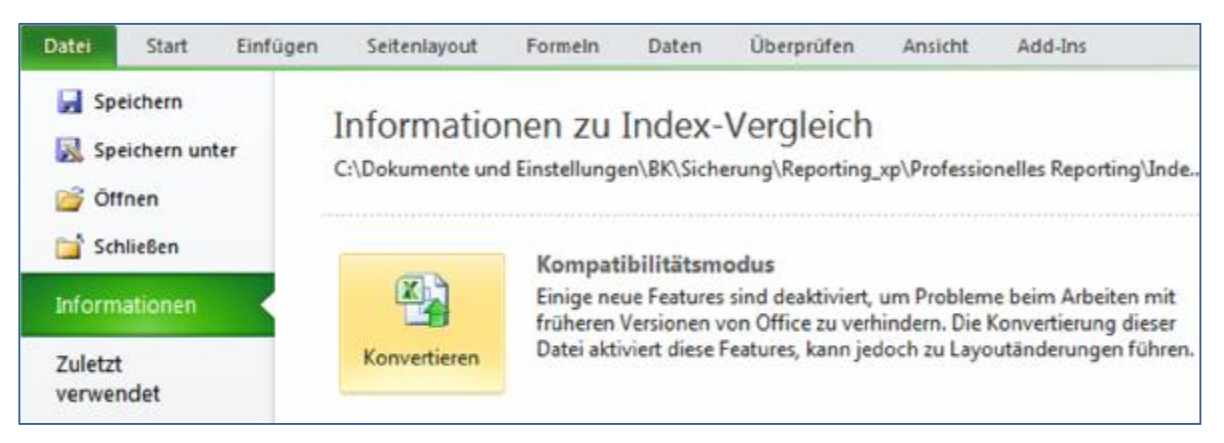

## **2. Einfügen von kopierten Inhalten wesentlich vereinfacht**

Die unterschiedlichen Optionen des Befehls "Inhalte einfügen" sind über das Kontextmenü einfacher aufzurufen.

Excel-Anwender, die gerne Tastenkombinationen verwenden, werden sich über neue Shortcuts zum rationellen Einfügen von Inhalten freuen.

## **3. Anzeige des Seitenlayouts**

Bevor Sie ein Dokument ausdrucken oder ein PDF-Dokument erstellen, wollen Sie häufig das Dokument in der Seitenansicht sehen, um ggf. noch Seitenformatierungen vorzunehmen.

Um in die Seitenansicht zu kommen, klicken Sie unten rechts am Bildschirmrand auf das

Symbol Seitenlayout.

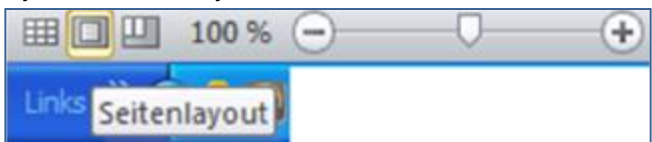

Die Seitenansicht können Sie im Bedarfsfall anschließend noch Ihren Wünschen entsprechend zoomen.

Um das Seitenlayout zu verändern, klicken Sie im Menü band auf die Registerkarte Seitenlayout und nehmen die entsprechenden Einstellungen vor.

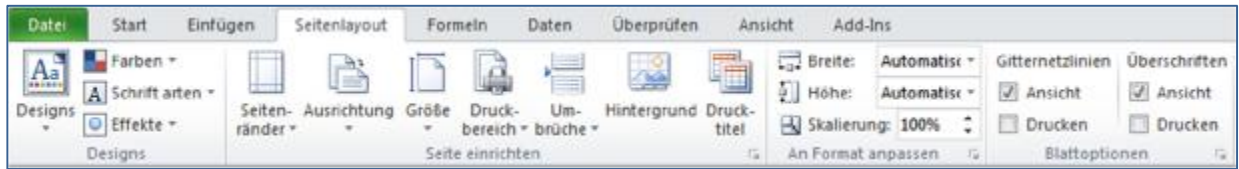

## **4. Verbesserte Darstellung von Formeln in der Bearbeitungsleiste**

Möglicherweise haben Sie sich auch schon darüber geärgert, dass in Excel 2003 längere Formeln einen mehr oder weniger großen Teil des Arbeitsblattes überlappten. Die Darstellungsweise von Formeln in der Bearbeitungsleiste wurde in Excel 2010 verändert. Sie sehen grundsätzlich bei längeren Formeln die erste Zeile und können bei Wunsch die einzelnen Zeilen oder die gesamte Formel anzeigen.

Dazu klicken Sie auf die Symbole neben der Formelanzeige.

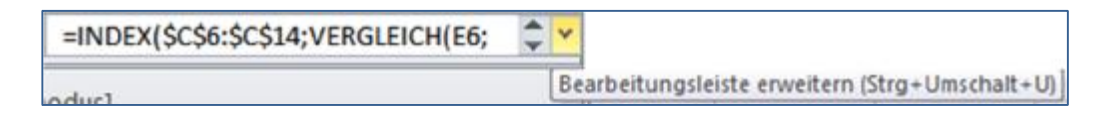

## **5. Neue und verbesserte Funktionen**

Excel 2003 verfügte über 262 Funktionen und zusätzliche 89 Funktionen nach Aktivierung des Add-Ins "Analyse-Funktionen".

Excel 2010 verfügt über insgesamt 400 Funktionen.

Von den neuen Funktionen sind für Controller insbesondere die anwenderfreundlichen Funktionen zur flexiblen Auswertung von Daten nach mehreren Kriterien, z.B. nach Kostenstelle, Kostenart und evtl. Abrechnungsperiode interessant.

Darüber hinaus gibt es eine neue Funktion zur komfortablen Eliminierung von Fehlermeldungen, z.B. #N/V bei Verwendung von SVERWEIS.

Diese Funktionen werden Controllern helfen, ihre Berichte und Auswertungen deutlich zu optimieren.

## **6. "Excel-Tabellen" erstellen und formatieren**

Sie können aufgrund eines zusammenhängenden Datenbereiches eine "Excel-Tabelle" erstellen und für diese anschließend komfortabel ein Layout festlegen.

Anmerkung: Die "Excel-Tabellen" wurden in Excel 2003 "Liste" genannt.

Um aus einem normalen Datenbereich eine Excel-Tabelle zu machen, klicken Sie am einfachsten in den Datenbereich und drücken die Tastenkombination Strg-T.

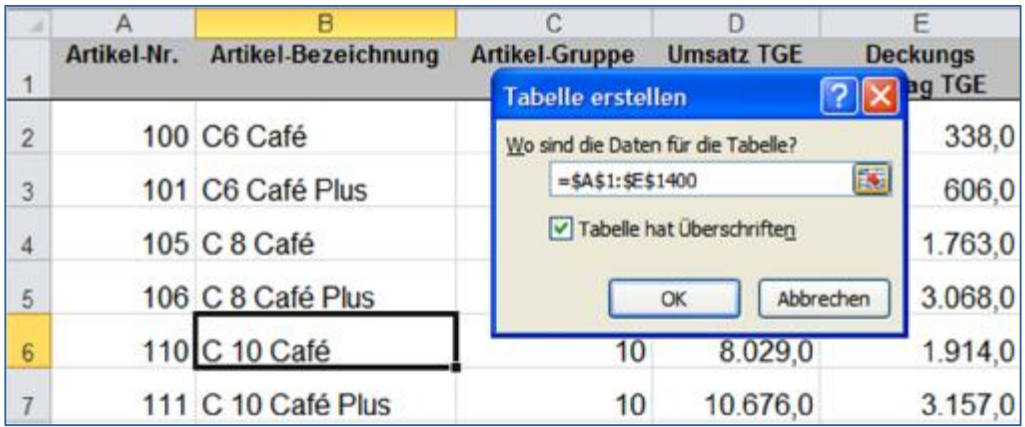

Um komfortabel ein Layout für diese Tabelle festzulegen, klicken Sie auf Tabellentools und dann auf Tabellenformatvorlagen. Anschließend wählen Sie die gewünschte Vorlage aus.

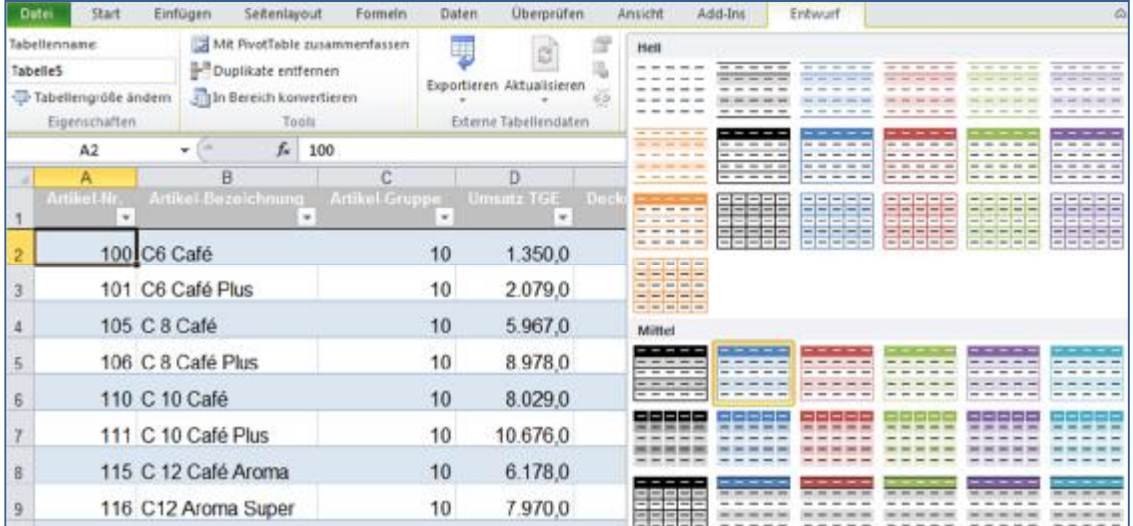

## **7. Diagramme und Pivot-Tabellen aufgrund von Excel-Tabellen passen sich automatisch an**

Das nachstehend gezeigte Diagramm bezieht sich auf eine Excel-Tabelle. Wenn sich die Tabelle erweitert, erweitert sich automatisch auch das Diagramm.

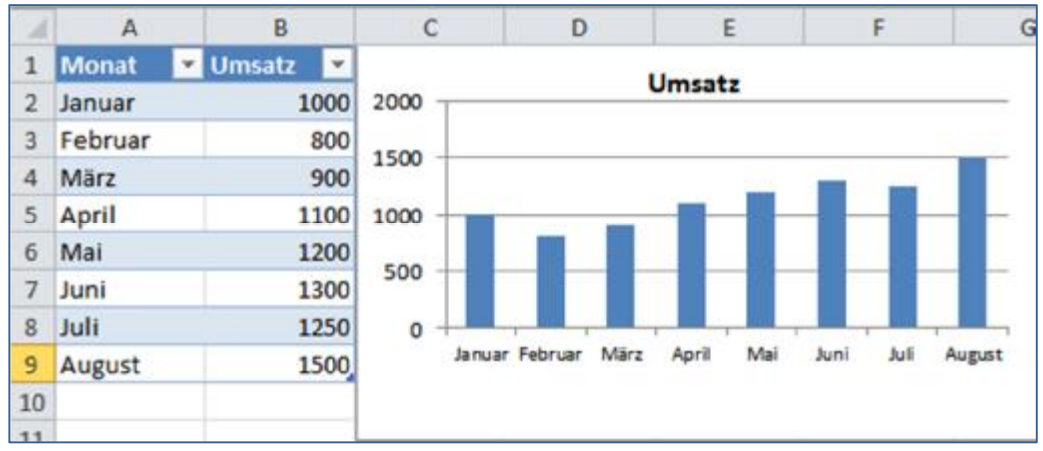

Gleiches gilt auch für Pivot-Tabellen, die sich auf Excel-Tabellen beziehen.

## **8. Verbesserte Filtermöglichkeiten**

Excel 2010 verfügt über deutlich verbesserte Filtermöglichkeiten. Völlig neu und sehr hilfreich ist der sog. "Auswahlbasierte Filter".

#### **9. Pivot-Tabellen - Möglichkeiten stark erweitert und verbessert**

Das Sortieren von Daten in Pivot Tabellen wurde verbessert. Ein komfortables Filtern von Daten ist jetzt möglich.

Die Möglichkeit, in Pivot Tabellen mit Datenschnitten (Slices) zu operieren, erschließt Controllern für professionelle Datenanalysen völlig neue Dimensionen.

Das Layout von Pivot Tabellen lässt sich in 2010 wesentlich flexibler gestalten. Beispielsweise können Sie jetzt erreichen, dass alle Elementnamen bei jedem Datensatz komplett angezeigt werden.

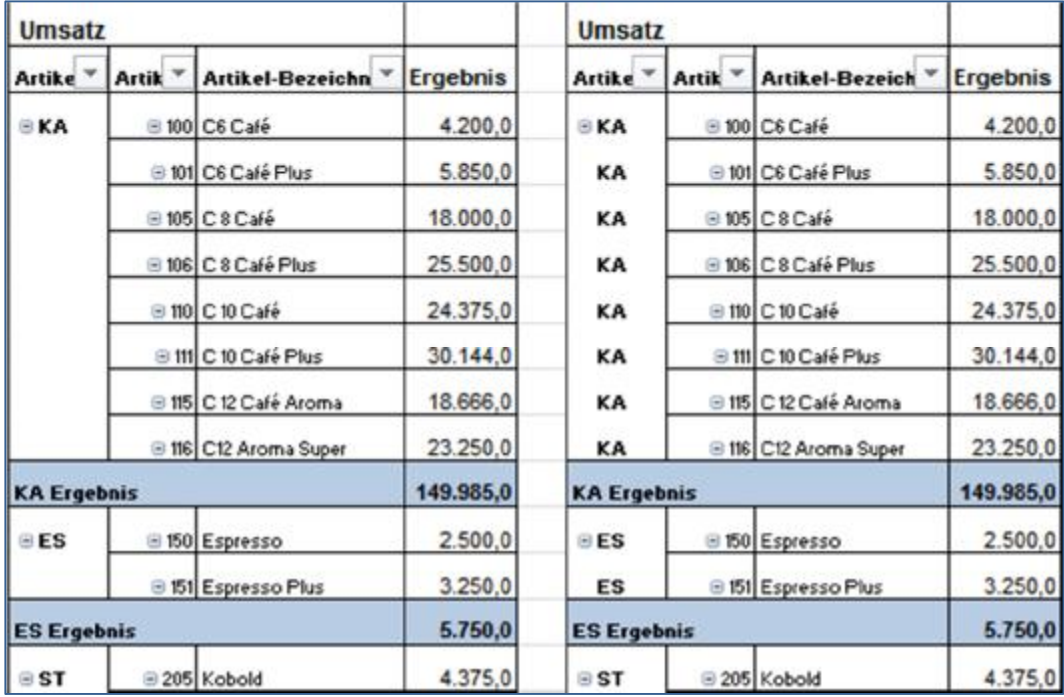

## **10. Power Pivot – ein mächtiges neues Add-In**

Ein neues Add-In für Excel 2010 eröffnet Ihnen völlig neue Möglichkeiten für professionelle Datenanalysen. Dieses Add-In kann zu Recht als Business Intelligente Tool bezeichnet werden. Dieses Add-In kann kostenlos heruntergeladen werden von [www.PowerPivot.com](http://www.PowerPivot.com).

Dieses Add-In bietet Ihnen folgende Möglichkeiten:

- Import von 100 Millionen Zeilen in eine Excel Arbeitsmappe
- Komfortable Zusammenführung von Daten aus unterschiedlichen Tabellen
- Erstellung von Pivot Tabellen aufgrund mehrerer Basisdatentabellen
- Flexible Festlegung neuer Auswertungsdimensionen mit Hilfe sogenannter DAX-Funktionen. Besonders interessant für Controller sind DAX-Funktionen mit Zeitintelligenz, mit denen man Berechnungen mit aussagekräftigen Datumsbereichen erstellen und Ergebnisse über parallele Zeiträume vergleichen kann.

#### **11. Diagramme**

Die Diagramm-Entwicklungsumgebung wurde komplett überarbeitet. Sie stand bereits in Excel 2007 zur Verfügung, enthielt jedoch noch zahlreiche Bugs. Diese Bugs sind nunmehr beseitigt.

## **12. Mini-Charts mit "Sparklines"**

Bei Sparklines handelt es sich um sehr kleine Diagramme, die Daten in einer einzelnen Zelle darstellen und damit äußerst platzsparend bestimmte Sachverhalte visuell ansprechend darstellen.

"Sparklines" sind populär geworden durch Professor Edward R. Tufte, der sie bereits vor einigen Jahren in seinem Buch "Beautiful Evidence" vorgestellt hat.

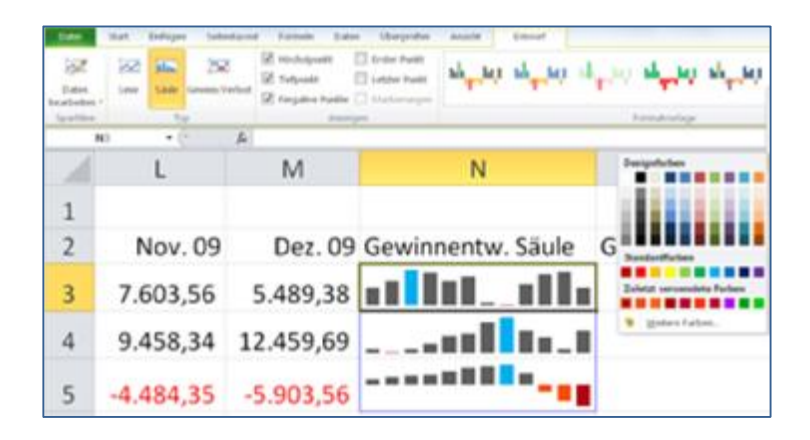

#### **13. Bedingte Formatierung deutlich erweitert**

Der Bereich "Bedingte Formatierung" wurde von Microsoft völlig überarbeitet und neu gestaltet. Neben der bereits aus 2003 bekannten bedingten Formatierung, können Sie jetzt zusätzlich bedingt formatieren durch Verwendung von Datenbalken, Farbskalen und durch den Einsatz unterschiedlichster Symbole.

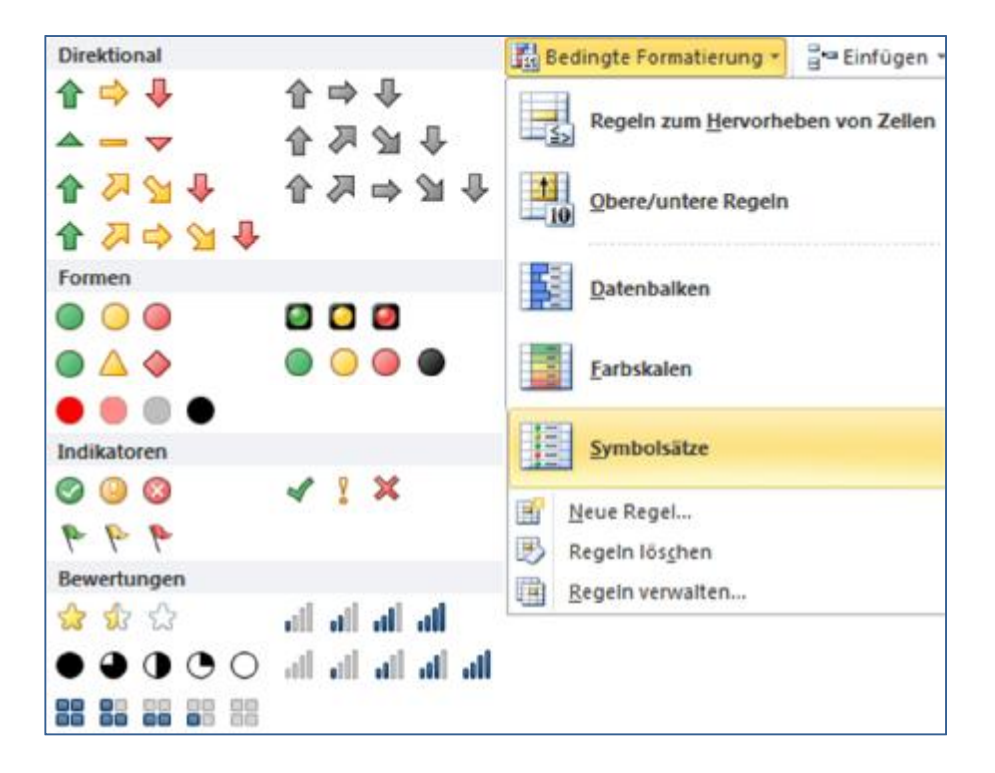

## **Fazit:**

Die neue Benutzeroberfläche von Excel 2010 ist gewöhnungsbedürftig, da sie sich deutlich von der Excel 2003-Benutzeroberfläche unterscheidet. Die neue Benutzeroberfläche ist jedoch ergonomisch gut gestaltet und man kann mit ihr nach einer gewissen Eingewöhnungsphase sehr rationell arbeiten. Durch die Möglichkeit der individuellen Anpassung lässt sich die Benutzeroberfläche weiter optimieren.

Excel 2010 stellt eine ganze Reihe neuer bzw. verbesserter Features zur Verfügung. Um diese neuen Features effizient zu nutzen, ist eine professionelle, zielorientierte Schulung bzw. Einarbeitung unerlässlich.

## **Autor:**

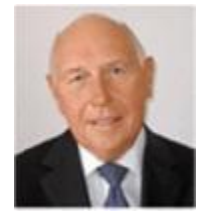

**Bernd Külpmann**  ITB – Institut für Training und Beratung Eggenweg 32 42655 Solingen Tel. 0212 80 09 90 Mail: [bk@itb-con.de](mailto:bk@itb-con.de) Internet: [www.itb-con.de](http://www.itb-con.de)

**Bernd Külpmann:** Nach Abschluss eines Betriebswirtschaftsstudiums war er zunächst im Controlling und Management namhafter Industrieunternehmen tätig. Seit über 20 Jahren führt er das Institut für Training und Beratung, Solingen und arbeitet als Unternehmensberater und Managementtrainer mit dem Schwerpunkt Unternehmenssteuerung/Controlling. Er ist außerdem Autor der Fachbücher "Grundlagen Controlling - Unternehmen erfolgreich steuern" und "Kennzahlen im Betrieb - Wichtige Werte im Wettbewerb". Neben seiner sonstigen Beratungsund Trainingstätigkeit führt er seit vielen Jahren Excel-Profiseminare für Controller durch.